# What's free and easy? Windows Snipping Tool Sample

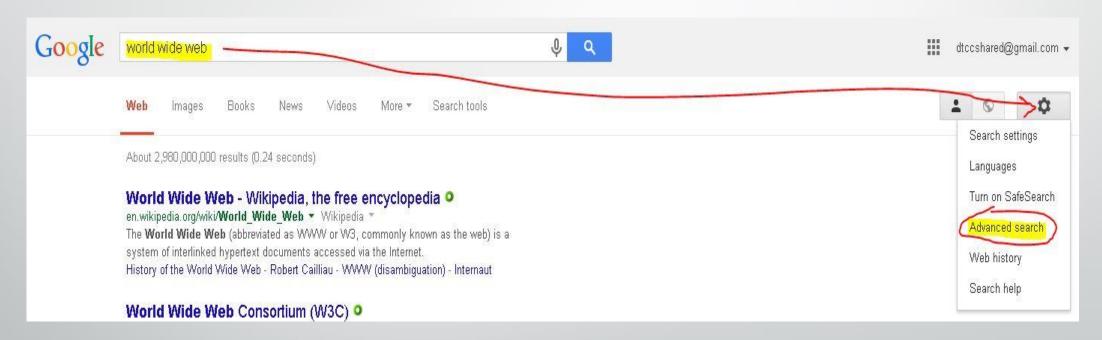

On your computer: Click on the "Start" button, then "All Programs"

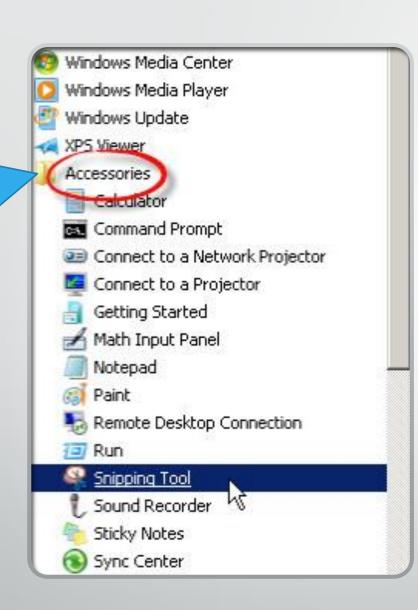

## Start with the Basics: Windows 7 Snipping Tool:

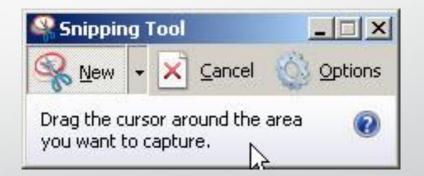

#### Four steps to create a Screen Shot

- 1. Click on the Snipping Tool.
- 2.Pick your "target". Drag your cursor around the target area
- 3.If needed: Annotate the image with pen and/or highlighter
- 4. File-Save As: Pick location, add name and pick File type: JPG

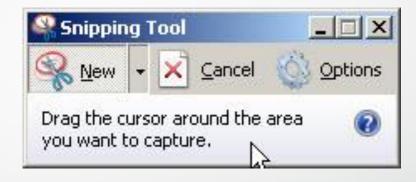

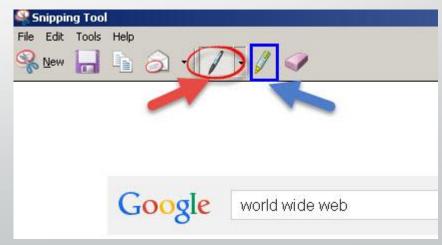

### Add image to Sakai

- Use the Text Editor (such as in Lessons); click on Add Text, click where you want the picture to display. Click on the image tool.
- Click on Browse Server: At bottom: Click on Browse button, find and click on your file; click Open button.
- On right: Click on Upload button and at top, click on your image name
- Type in alternative text; if needed, change the width and/or add a border; Click OK.

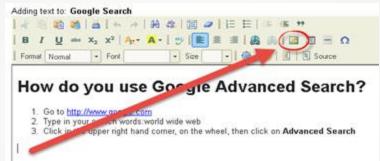

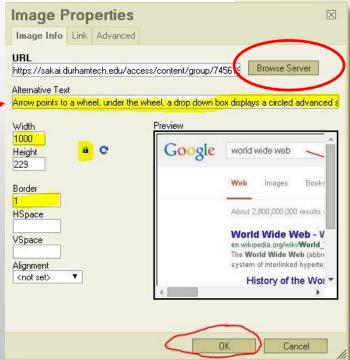

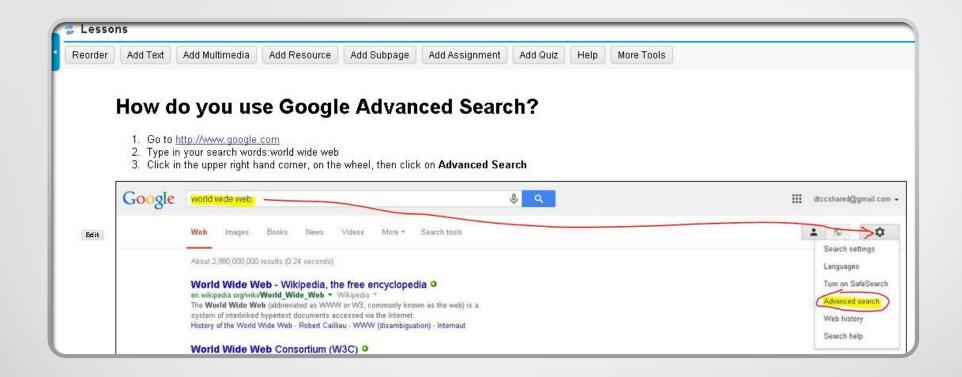

#### **Snipping Tool Screen Shot**

Using Lessons-Add Text